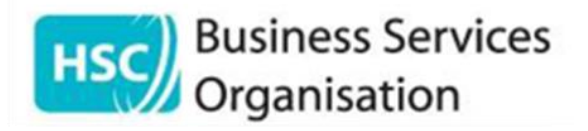

# How to Self-Register on the HSC Interpreting System (New Registration)

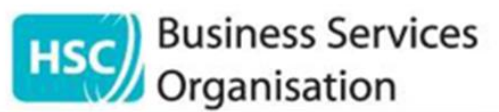

## **Interpreting Service Link**

- Go to your HSC Trust Intranet Page or GP/Dental/Optometry Portal
- Click on the Interpreting System link
- Select New Registration

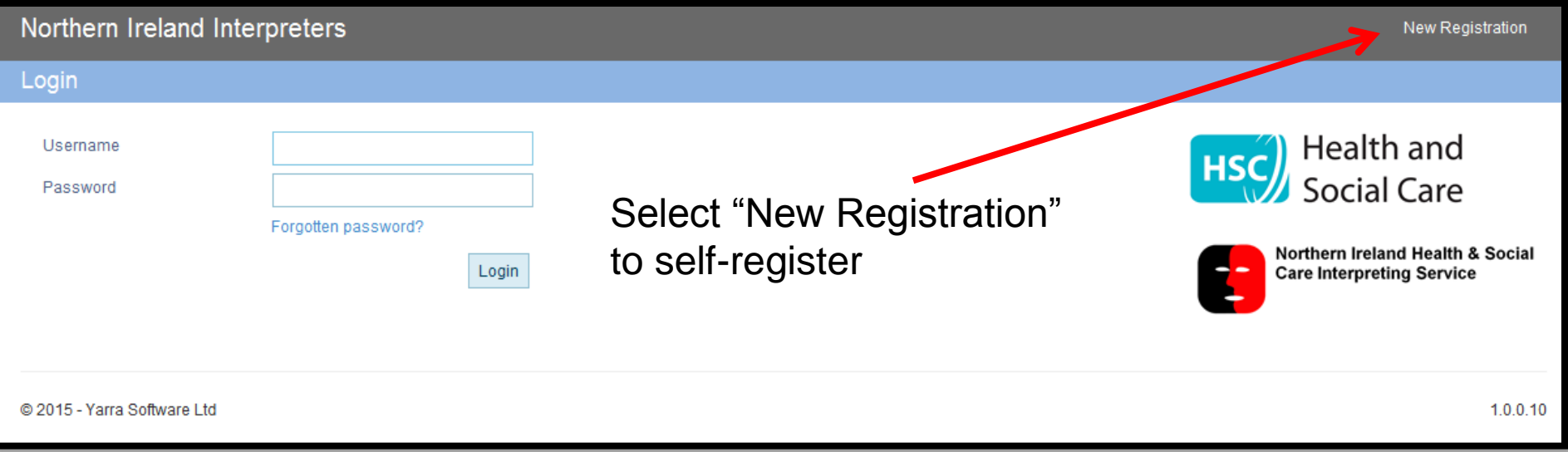

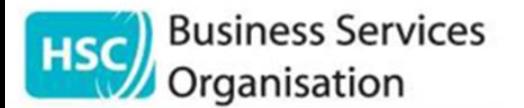

#### **Self-Registration – Please read Carefully**

GP/Dental/Optician Practices should set up ONE central account using the Practice email address (this will be your Practice username)

HSC Trust Staff must provide hscni.net email addresses – not gmail or hotmail

Users should take care when entering details. Details must be accurate – your self-registration will be rejected if adequate information is not provided

The Manager's name/email MUST be different to the "Your Email Address" on the self-registration form.

Your system username will be the email address provided in the "Your Email Address" section of the Self-registration form

Users will receive a notification email if the account is approved/rejected (normally within 48 hours (working days) of the request being submitted)

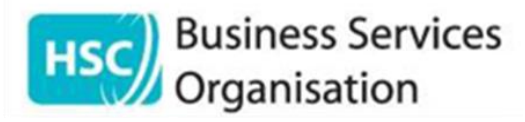

### **Self-Registration Form**

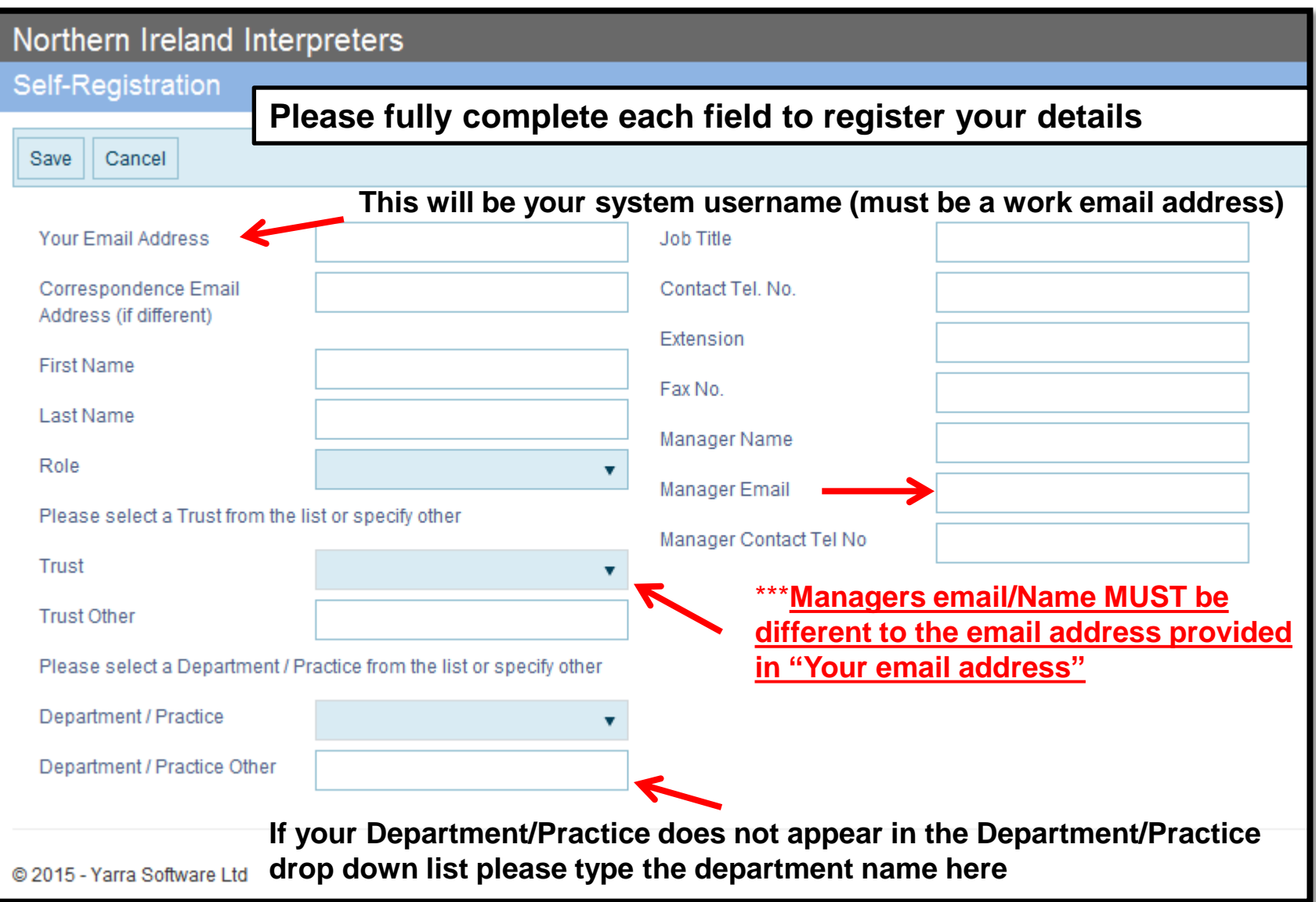

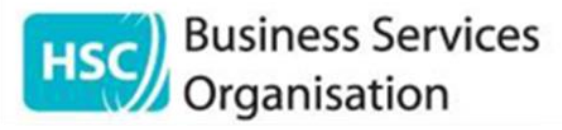

### **Self-Registration Form**

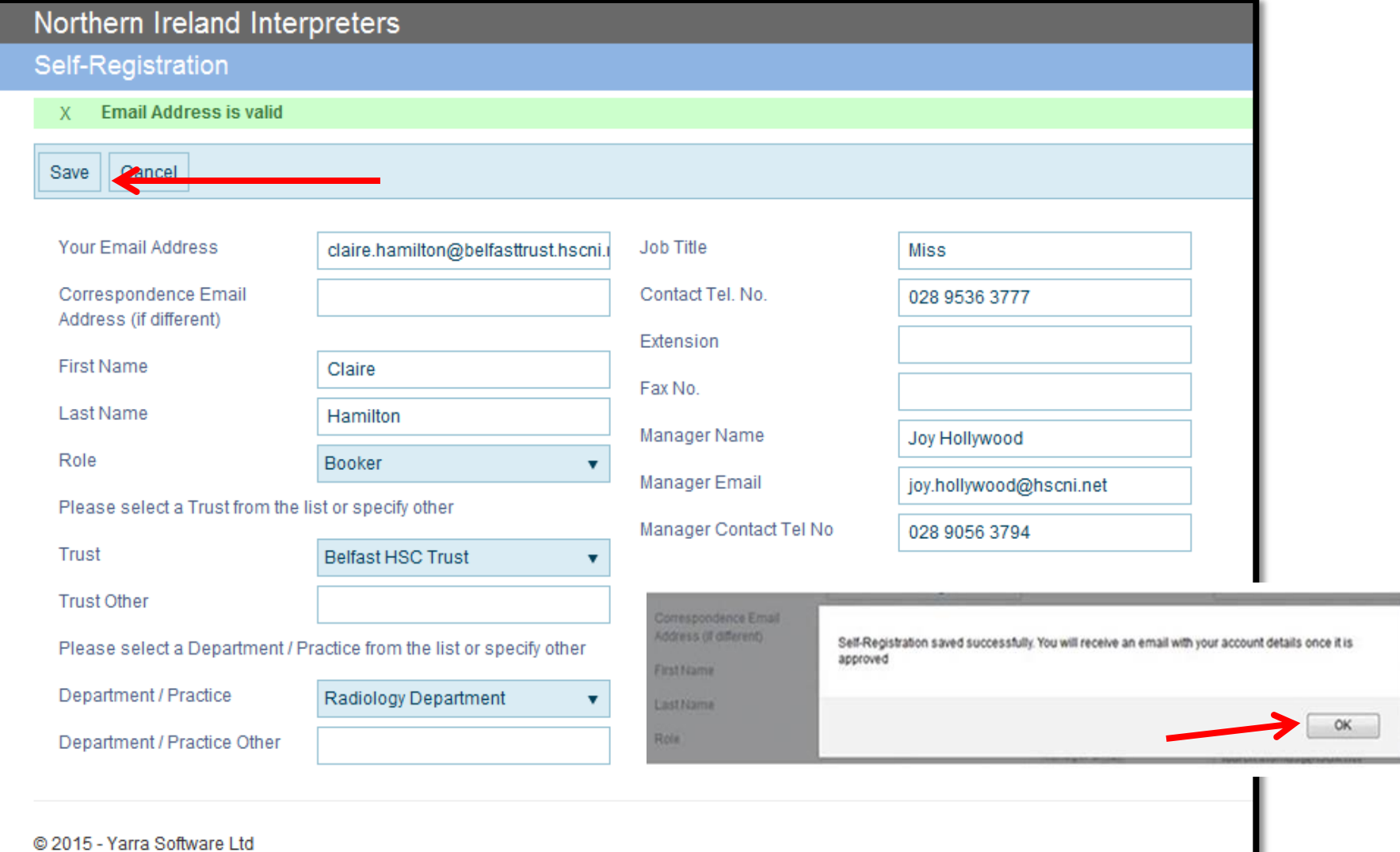

- **1. Select Save**
- **2. Select OK**

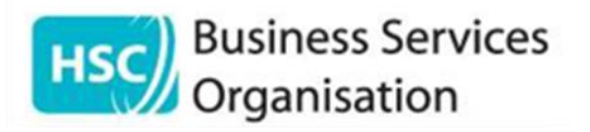

- Your HSC Trust Equality Lead or Practice Manager must give approval before your account can be set up (*this will determine how long it takes for you to get access to the system*)
- Users should expect receive a notification email from [interpreting@hscni.net](mailto:interpreting@hscni.net) when the account is approved (normally within 48 hours (working days) of the request being submitted)
- Click on the link in the email to set your password
- Your Username will be the email address provided in the "Your Email Address" section of the Self-registration form